# **ค ำแนะน ำกำรลงทะเบียนเข้ำใช้งำนระบบ**

## **การจัดการบัญชีผู้ใช้**

1. การยืนยันตัวตนเข้าสู่ระบบ คลิก **ลงทะเบียน**

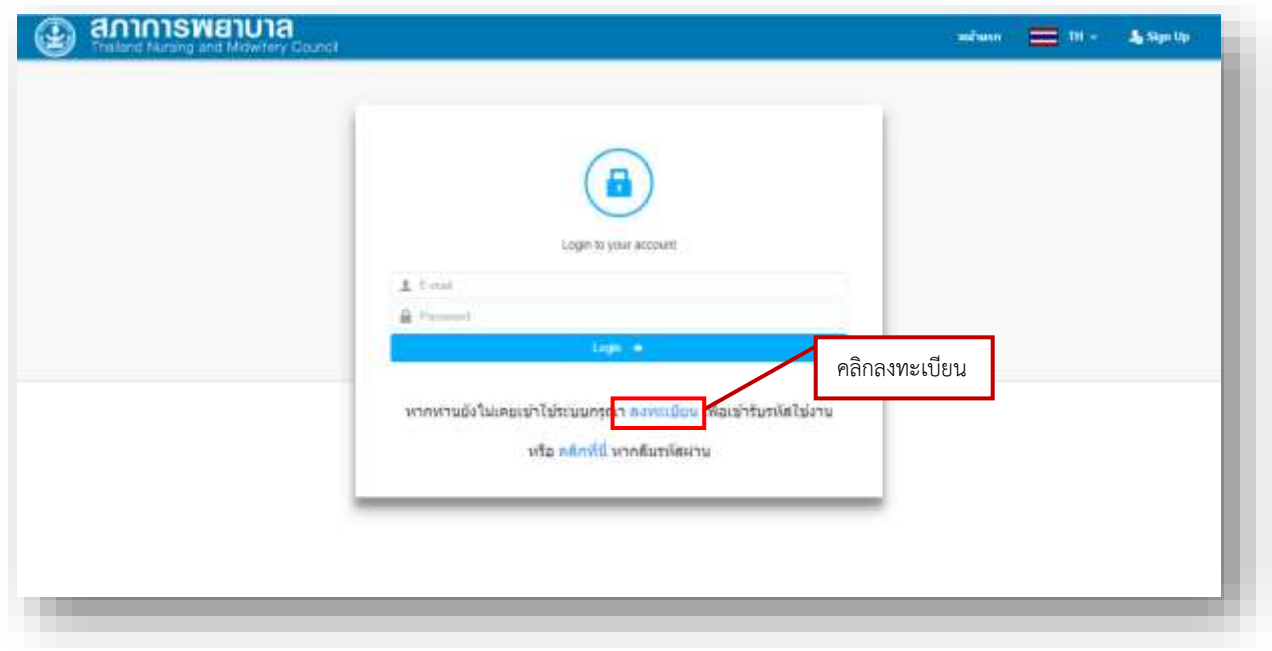

2. คลิก **สมาชิกสภาการพยาบาล** สำหรับผู้ที่เป็นสมาชิกสภาการพยาบาล <u>กรณีสอบแก้ตัว</u> หรือ คลิก **นักศึกษาพยาบาล กรณีสอบครั้งแรก**

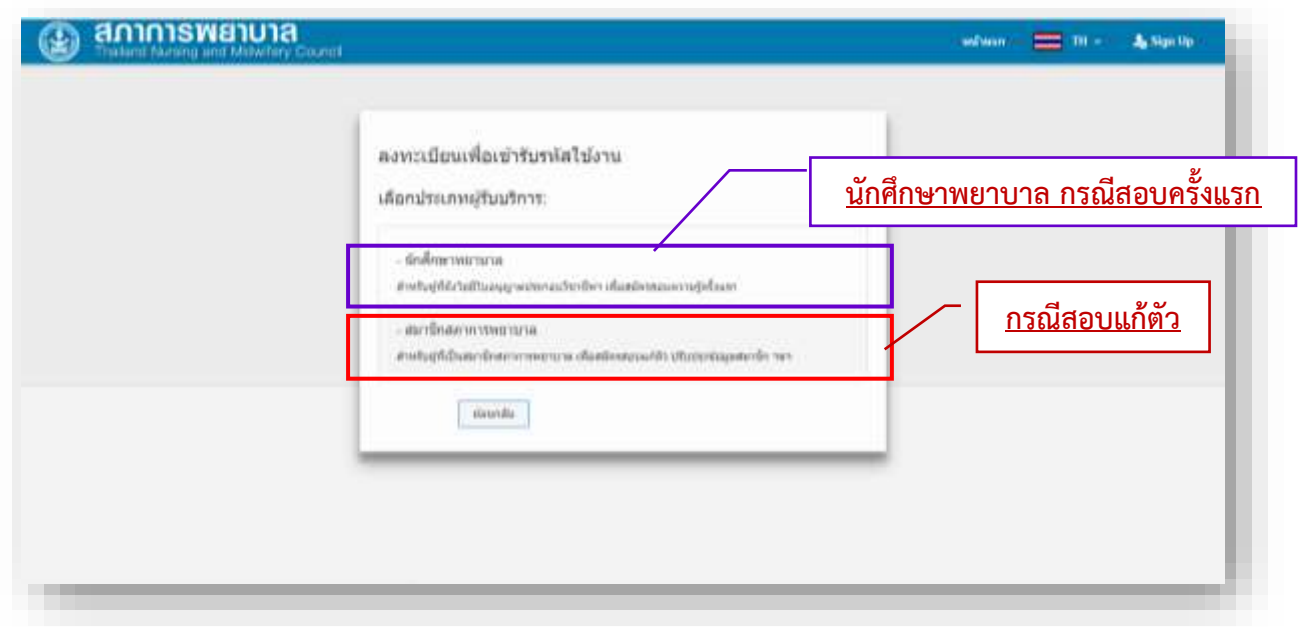

3. กรอกข้อมูลเพื่อลงทะเบียนสมาชิกสภาการพยาบาล

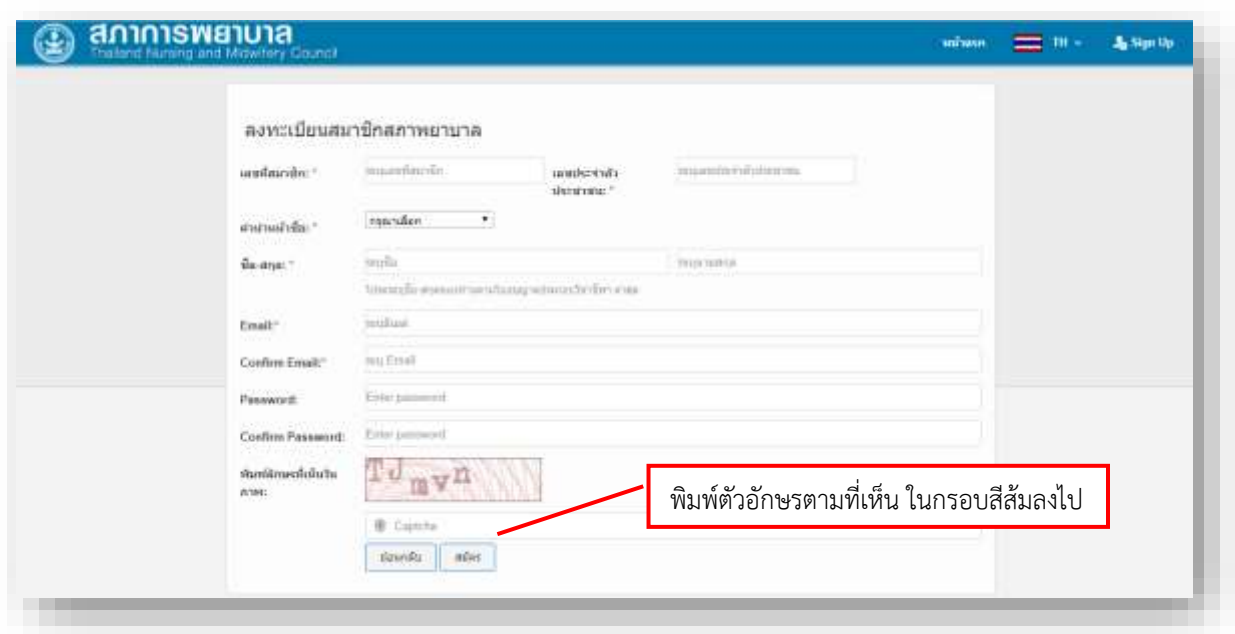

4. เมื่อกดสมัครจะขึ้นข้อความดังภาพท าการตรวจสอบ E-Mail **(ใน E-Mail ของท่านที่ได้ท าการลงทะเบียนไว้)** เพื่อทำการยืนยันการสร้าง E-Mail

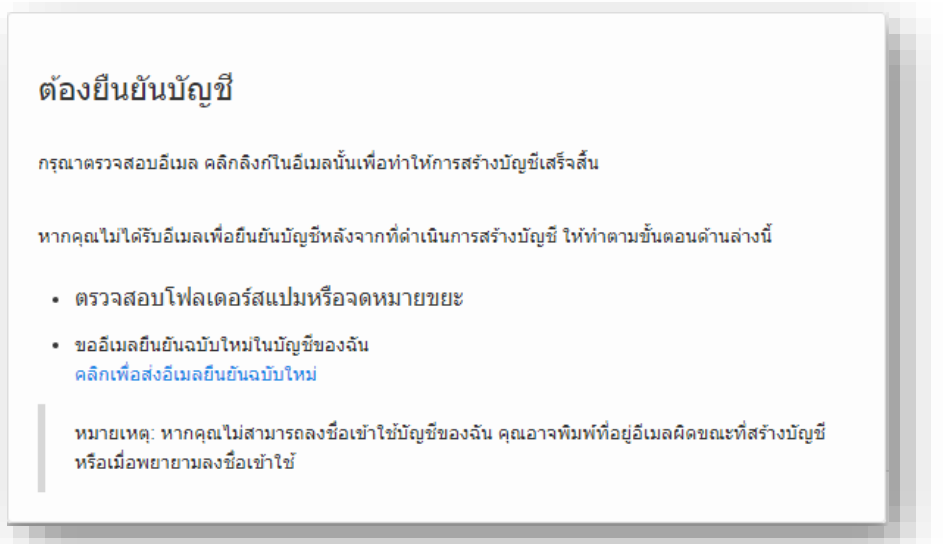

5. หลังจากตรวจสอบ E-Mail "ยืนยันการสร้างบัญชีผู้ใช้งานเรียบร้อยแล้ว" **คลิก Link** เพื่อเปิดใช้งานบัญชี ผู้ใช้งานของท่าน **หากไม่ได้รับ E-Mail ให้ตรวจสอบในโฟลเดอร์สแปม หรือจดหมายขยะ**

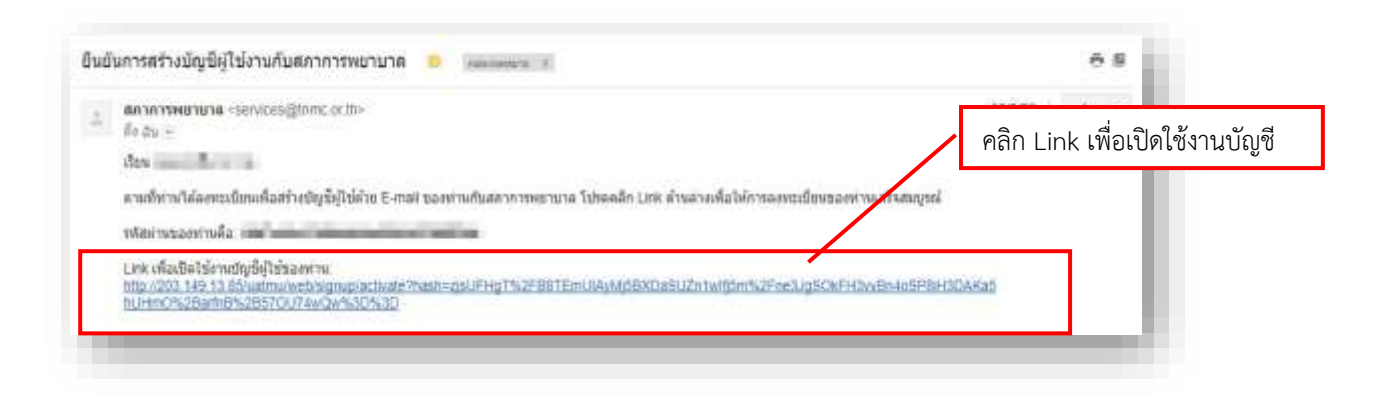

6. ระบบได้ท าการลงทะเบียนเสร็จสมบูรณ์ จะขึ้นข้อความดังภาพ ให้คลิก **"เข้าสู่หน้าล็อกอิน"**

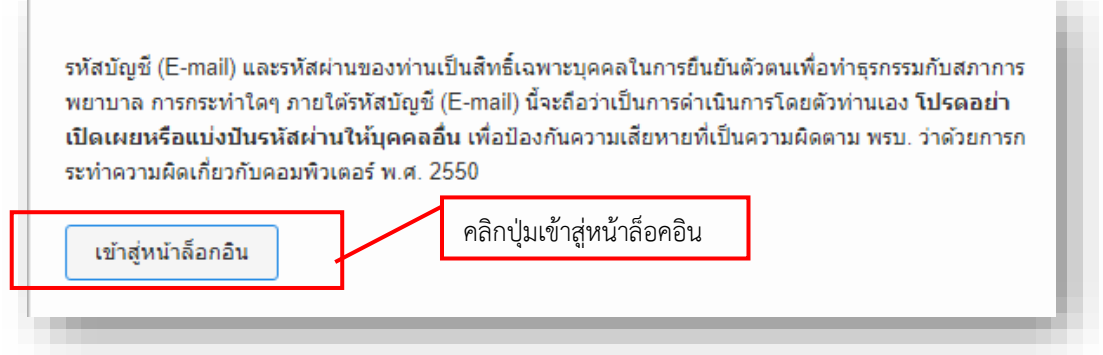

7. กรอก E-mail และ Password ที่ได้ทำการลงทะเบียนไว้ จากนั้นกด **Login** เพื่อทำการเข้าสู่ระบบ

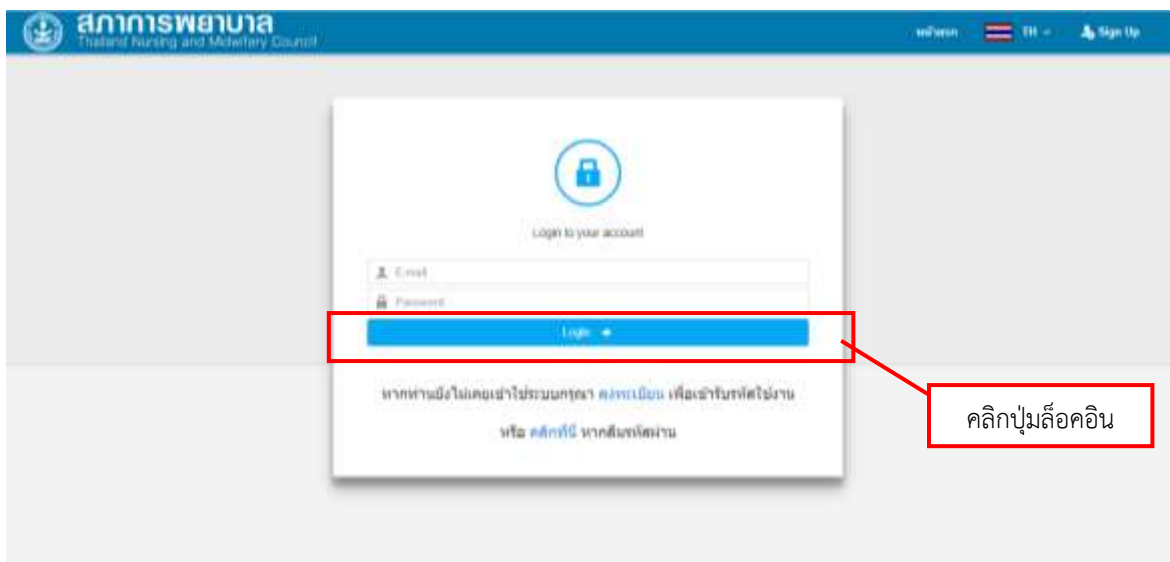

8. หลังจากทำการล็อกอินเข้าระบบเรียบร้อยแล้ว ระบบจะให้ท่านทำการกรอกแบบฟอร์มข้อมูลสมาชิก

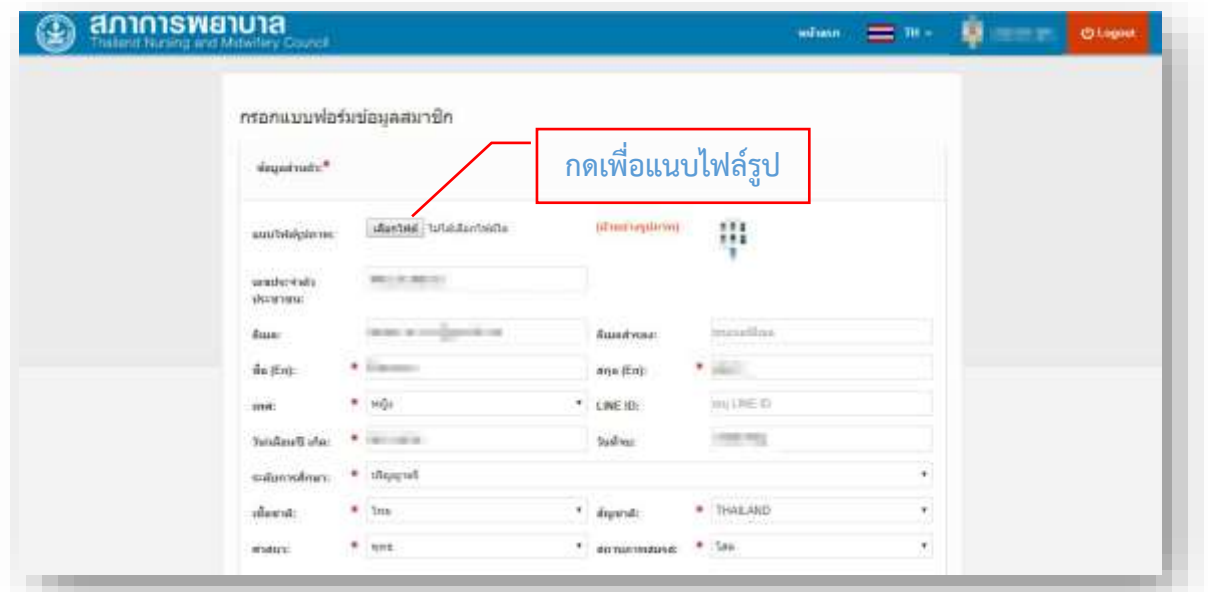

**หมายเหตุ :** รูปที่แนบไฟล์ ควรเป็นรูปที่สุภาพ หน้าตรง ครึ่งตัว ไม่สวมหมวก พื้นหลังสีขาว ภาพต้องชัดเจน ถ่ายไว้ไม่เกิน 6 เดือน ขนาดไฟล์ไม่เกิน 100 KB นามสกุล .jpg เท่านั้น **(หากภาพไม่เหมาะสมจะถูกตัดสิทธิสอบ)**

9. หลังจากที่ได้ทำการกรอกแบบฟอร์มข้อมูลสมาชิกเรียบร้อยแล้วให้คลิก **ข้าพเจ้ายอมรับเงื่อนไขข้างต้น** แล้วทำการกดบันทึก

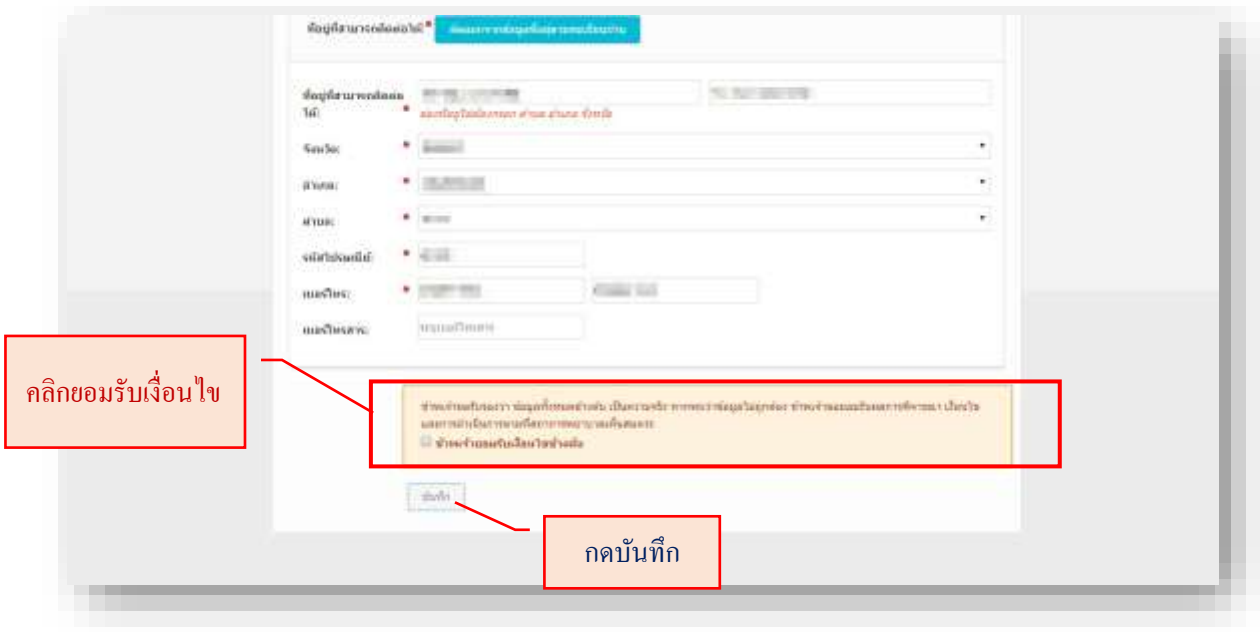

**หมายเหตุ : ก่อนบันทึกกรุณาตรวจสอบข้อมูลให้ถูกต้องหลังจากกดบันทึกแล้วจะไม่สามารถแก้ไขข้อมูลได้**

10. หลังจากกดบันทึกข้อมูลเรียบร้อยแล้วระบบจะปรากฏหน้าจอข้อมูลส่วนตัว จะแสดงข้อมูลของสมาชิก

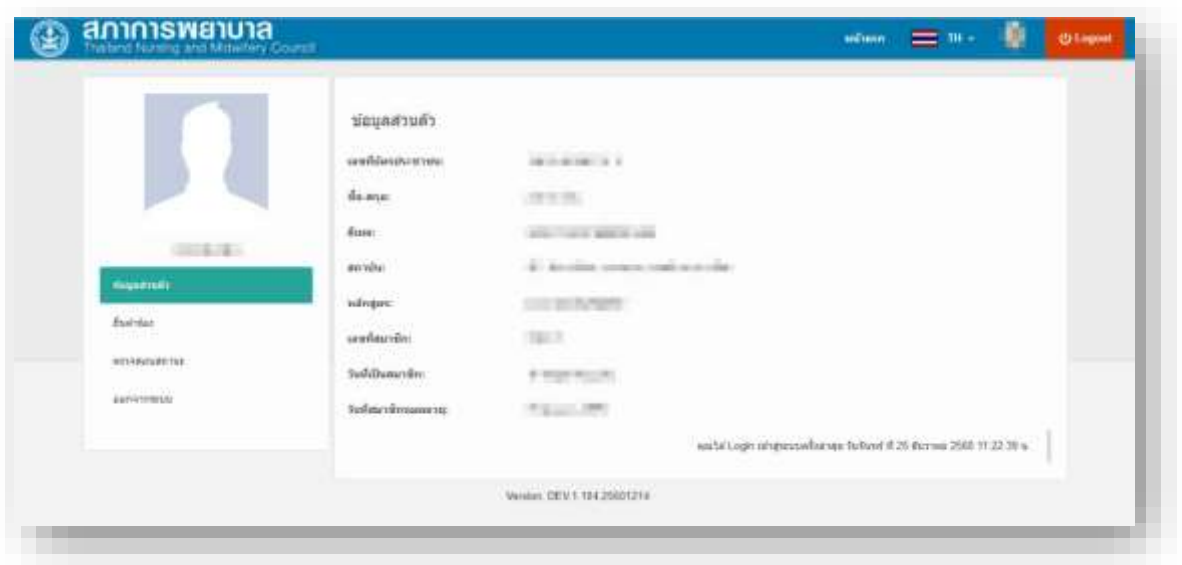

11. หลักจากนั้น คลิก **ยื่นคำร้อง** จะแสดงรายการยื่นคำร้องขอรับบริการ **งานสอบความรู้** ให้คลิก **การสมัครสอบความรู้เพื่อขึ้นทะเบียนฯ โดยเลือกหัวข้อ สมัครสอบครั้งแรกหรือสอบแก้ตัว**

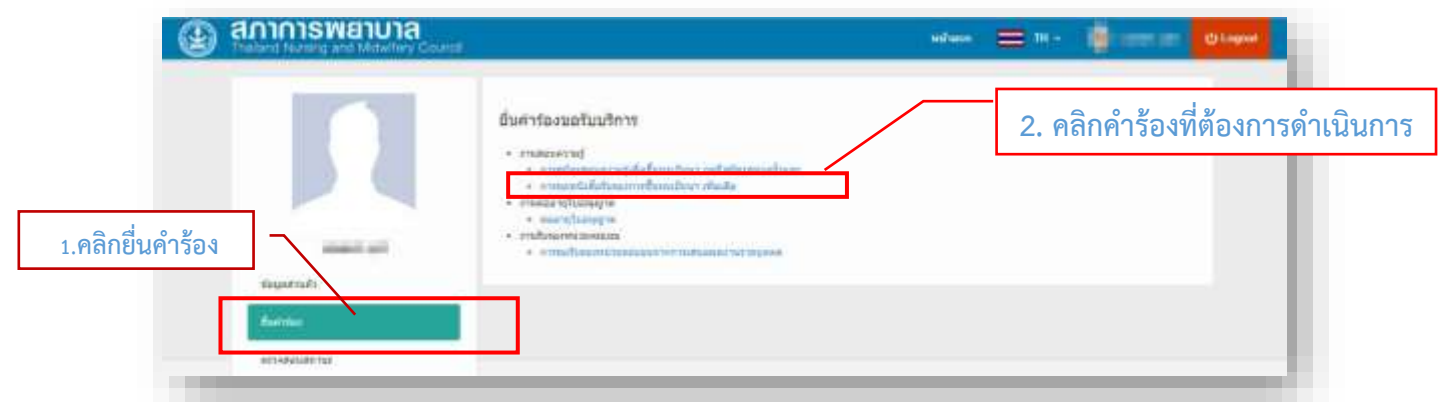

12. การตรวจสอบสถานะของสมาชิก คลิก **ตรวจสอบสถานะ** ระบบจะแสดงรายการยื่นคำร้องต่าง ๆ ที่ สมาชิกทำการยื่นคำร้องไว้

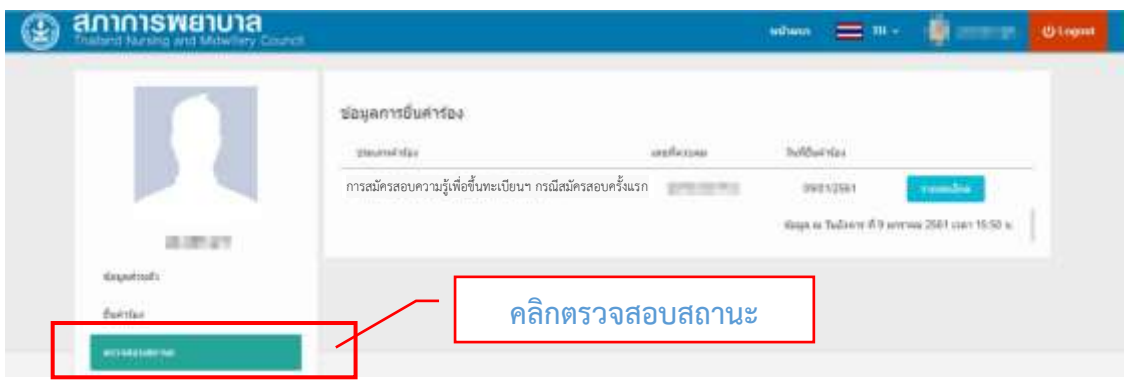

13. คลิก **รายละเอียด** เพื่อทำการปริ้นเอกสารตามรายการยื่นคำร้องต่าง ๆ ที่สมาชิกทำการยื่นคำร้องไว้

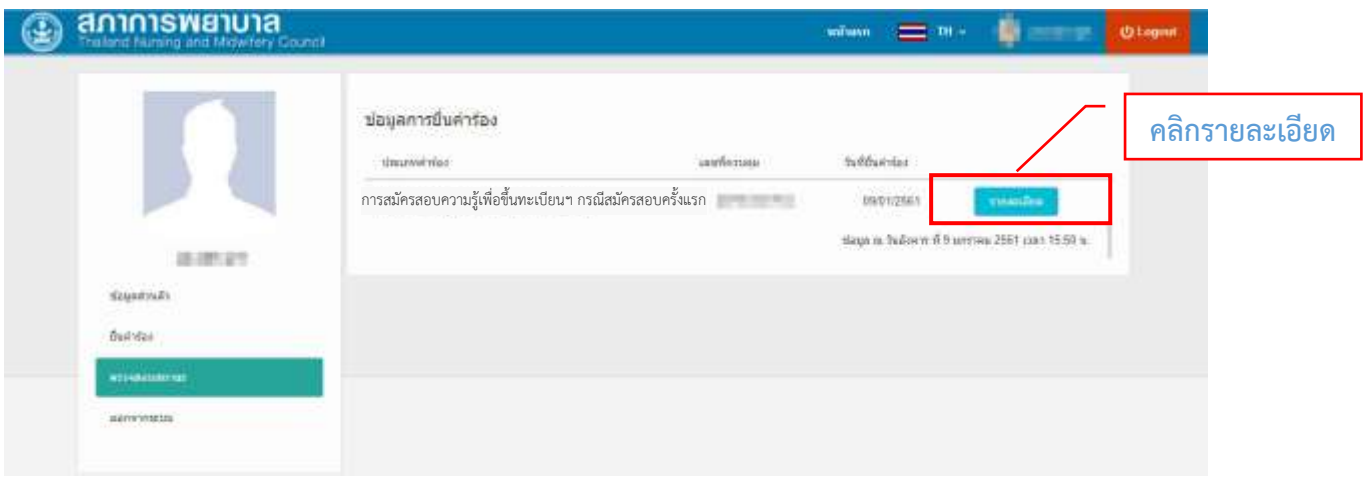

14. คลิกรายละเอียดแล้วปรากฎดังภาพ

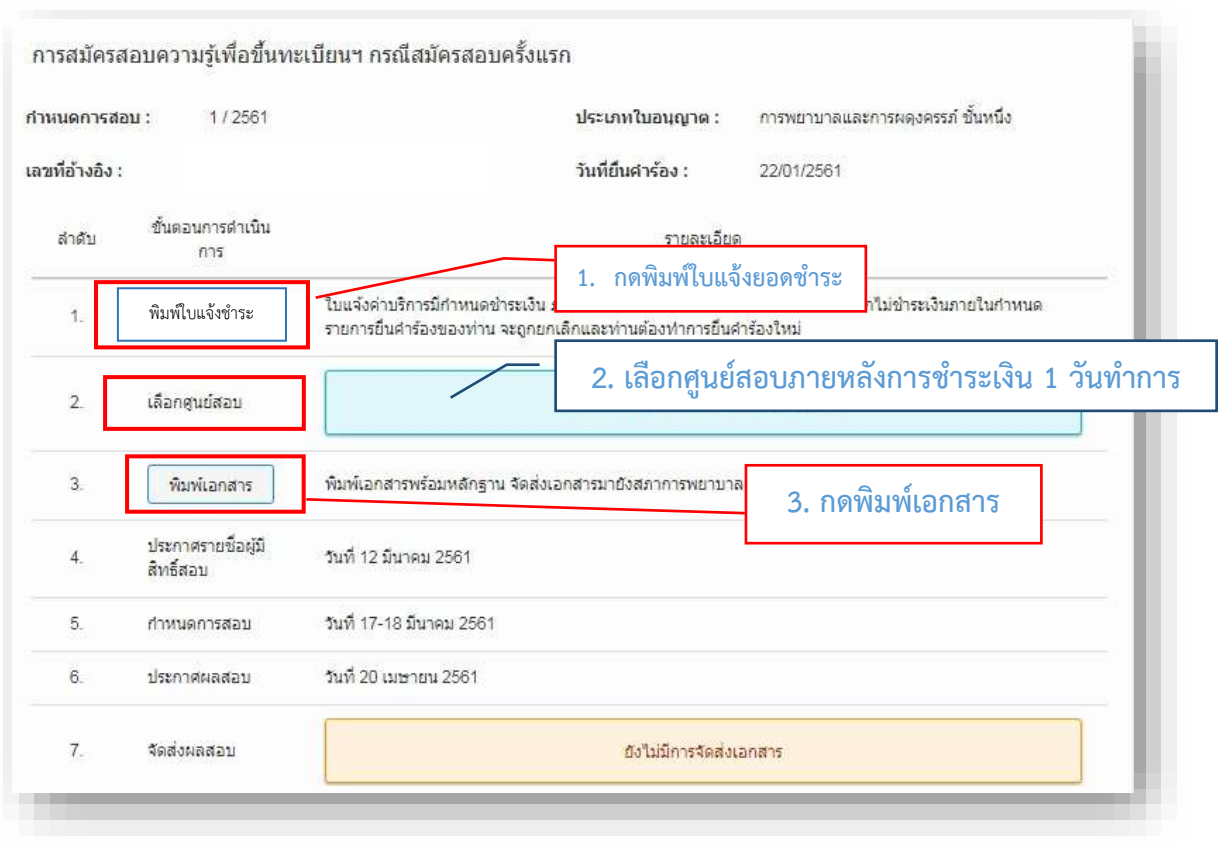

## <u>ขั้นตอนการชำระเงิน เลือกศูนย์สอบ และจัดส่งเอกสาร</u> ปฏิบัติตามขั้นตอน ดังต่อไปนี้

**1. ด าเนินการพิมพ์ใบแจ้งค่าบริการ (RQ01)** โดยช าระผ่านธนาคารกรุงไทยทุกสาขา ใบแจ้งค่าบริการ จะมีการกำหนดชำระเงิน <mark>โดยระบไว้ในใบแจ้งค่าบริการ</mark> หากไม่ชำระเงินภายในกำหนดรายการ ยื่นคำร้องของท่าน จะถูกยกเลิกและท่านต้องทำการยื่นคำร้องใหม่

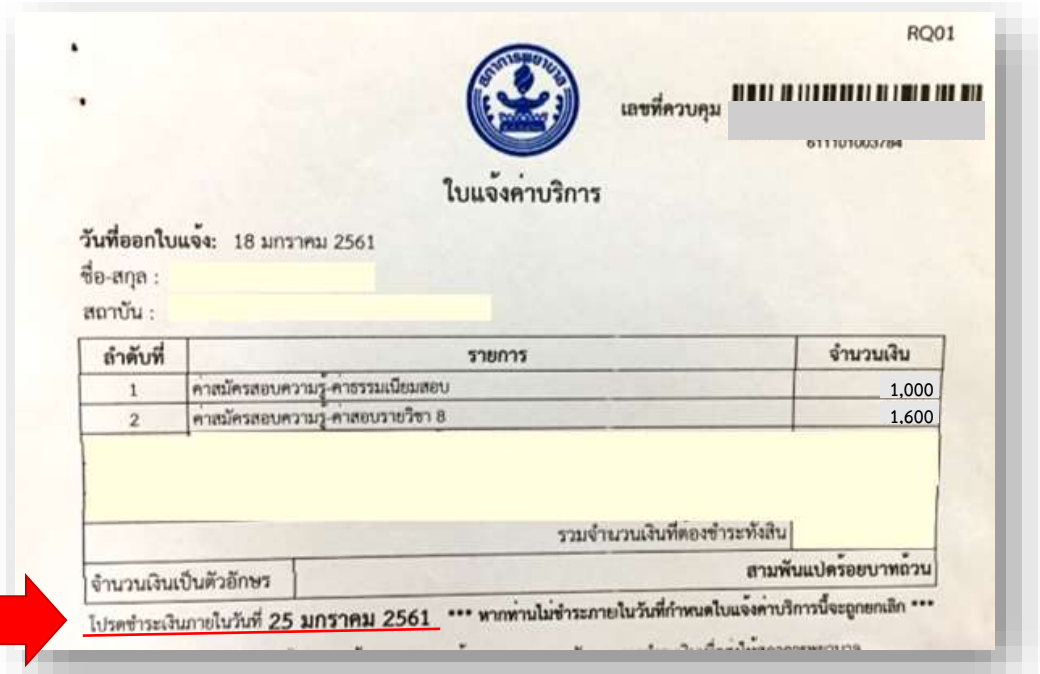

<u>ระบบจะปิดการรับสมัครและการชำระเงินในวันสุดท้ายของการสมัครสอบ</u>

- 2. **เลือกศูนย์สอบ** สามารถเลือกศูนย์สอบได้ภายในวันถัดไปในเวลาทำการหลังจากที่ชำระเงินเรียบร้อยแล้ว
- **3. พิมพ์เอกสาร** หลังจากที่ท่านเลือกศูนย์สอบเรียบร้อยแล้ว หากไม่แก้ไขที่อยู่ในการจัดส่งเอกสาร ให้พิมพ์ เอกสารพร้อมแนบหลักฐาน และจัดส่งเอกสารมายังสภาการพยาบาลทันที ท่านสามารถพิมพ์เอกสารได้ จนวันสุดท้ายของการเลือกศูนย์สอบ หลังจากนั้นระบบการสั่งพิมพ์เอกสารจะปิดลงทั้งระบบ **หากฝ่ายสอบความรู้ฯ ไม่ได้รับเอกสารของท่านจะถูกตัดสิทธิสอบ**

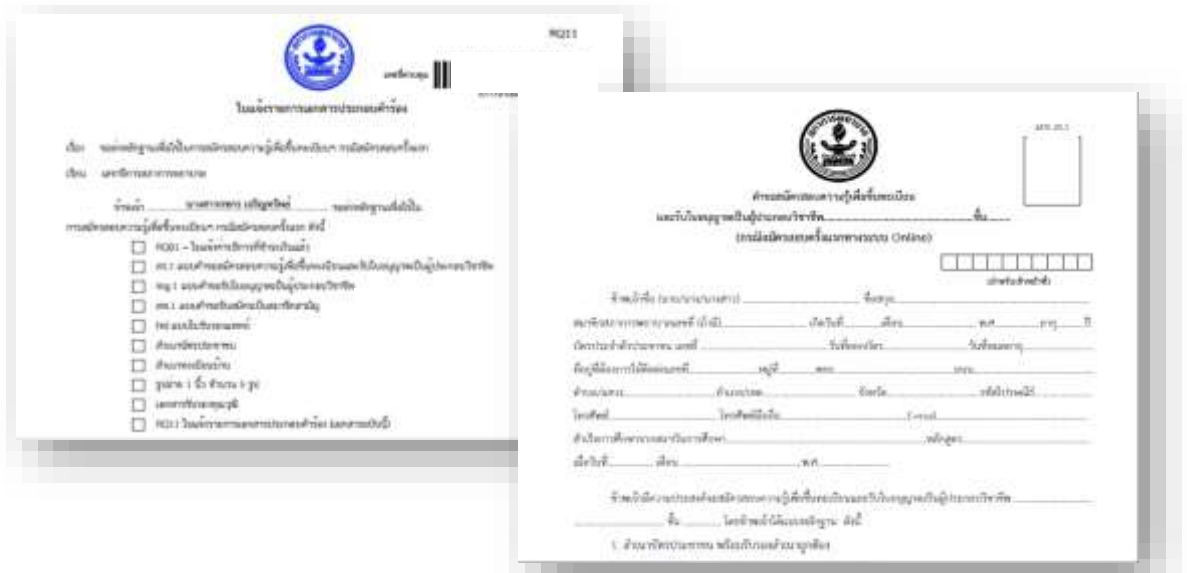

- 4. ประกาศรายชื่อผู้มีสิทธิ์สอบ สามารถตรวจสอบรายชื่อผู้มีสิทธิสอบได้ 5 วันก่อนถึงกำหนดสอบ ทาง www.tnmc.or.th/ฝ่ายสอบความรู้ฯ/login/ตรวจสอบสถานะ/ข้อ 5.ประกาศรายชื่อผู้มีสิทธิสอบ
- 5. **กำหนดการสอบ** ทาง www.tnmc.or.th/ฝ่ายสอบความรู้ฯ/login/ตรวจสอบสถานะ/ข้อ 6.กำหนดการสอบ
- **6. ประกาศผลสอบ** ทาง www.tnmc.or.th/ฝ่ายสอบความรู้ฯ/login/ตรวจสอบสถานะ/ข้อ7.การประกาศผลสอบ
- **7. การจัดส่งผลสอบ** ทาง www.tnmc.or.th/ฝ่ายสอบความรู้ฯ/login/ตรวจสอบสถานะ/ข้อ 8.จัดส่งผลสอบ **กรณีที่ท่านสอบผ่าน** จะมีเลขลงทะเบียนไปรษณีย์ เช่น RK 123456789 TH ท่านสามารถนำเลขนี้ไปตรวจสอบ กับระบบไปรษณีย์ได้ด้วยตนเอง **กรณีที่สอบไม่ผ่านและสอบประเมินความรู้**จะเป็นการจัดส่งแบบไม่ลงทะเบียน
- **8. การแต่งกาย**
	- **ผู้หญิง** สวมเครื่องแบบพยาบาลสีขาวและรองเท้าขาว หรือสวมเสื้อและกระโปรงคลุมเข่า รองเท้าคัทชูหุ้มส้น **ห้ามสวม** เสื้อยืด กระโปรงสั้นเหนือเข่า กระโปรงยีนส์และกางเกง (ยกเว้นชุดพยาบาล)
	- **- ผู้ชาย** สวมเครื่องแบบพยาบาลสีขาว หรือเสื้อและกางเกงขายาวชุดสุภาพ สวมรองเท้าหุ้มส้น **ห้ามสวม** เสื้อยืดและกางเกงยีนส์

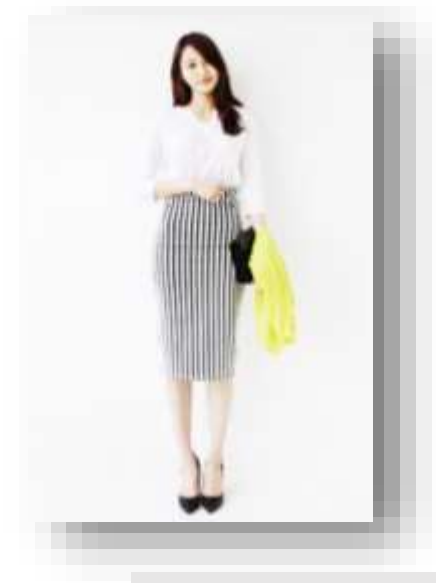

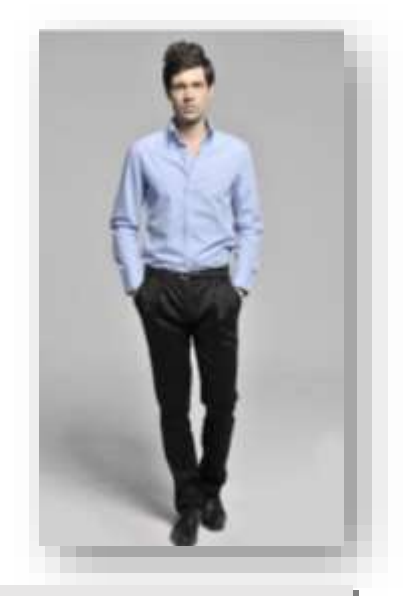

ภาพตัวอย่างการแต่งการที่เหมาะสม

#### **หากแต่งกายไม่สุภาพ กรรมการจะไม่ให้ท่านเข้าสอบ**

#### **ต้องการข้อมูลเพิ่มเติม กรุณาติดต่อในวันและเวลาราชการ 08.30 – 16.30 น.**

- **ฝ่ายสอบความรู้ฯ** โทรศัพท์ 02-5967550 - 3 โทรสาร 02-951-0145 - **งานทะเบียนฯ** โทรศัพท์ 02-5967555 - 61 โทรสาร 02-951-0147